# **PCI Serial Card 4 Ports**

**User Manual**

**Ver. 1.00**

**All brand names and trademarks are properties of their Respective owners.**

## *Features and Benefits*

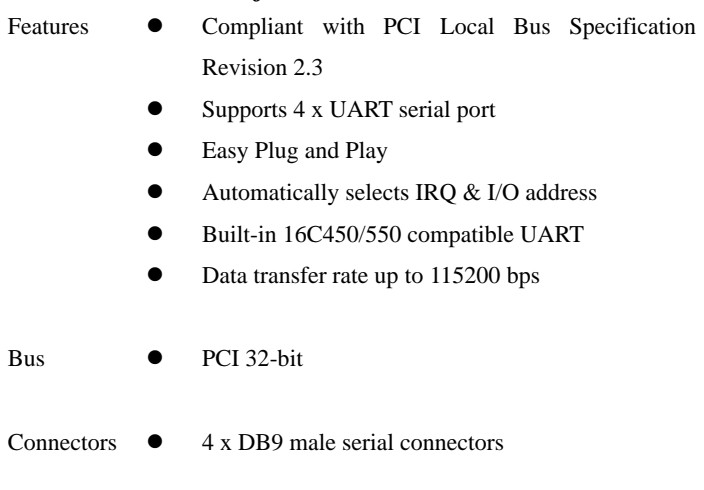

### *System Requirements*

- Windows® 2000, XP/2003 32/64 bit, Vista 32/64 bit
- Available PCI slot

## *Package Contents*

- 1 x PCI Serial Card 4 Ports
- 1 x Bracket with two DB9 male serial ports

- 1 x Driver CD
- 1 x User Manual

Note: Contents may vary depending on market/region.

## *Hardware Installation*

- 1. Turn Off the power to your computer.
- 2. Unplug the power cord and remove your computer's cover.
- 3. Remove the slot bracket from an available PCI slot.
- 4. To install the card, carefully align the card's bus connector with the selected PCI slot on the motherboard. Push the board down firmly.
- 5. Replace the slot bracket's holding screw to secure the card.
- 6. Replace the computer cover and reconnect the power cord.

# *Driver Installation*

### *For Windows® 2000/XP/Server 2003*

- 1. Don't insert the PCI card into PCIe slot.
- 2. At the Windows desktop click **Start**, then **Run**.
- 3. Type **D:\PCI\_IO\MCS9865\XP\PciSetup.exe**, then click **OK**. (Change **D:** to match your CD-ROM drive letter)

- 4. Press **"Install"** button to install the drivers.
- 5. Click **"Exit"** button to complete the driver installation.
- 6. Shutdown the PC.
- 7. Place the PCI card into PCI slot and then power on the system.
- 8. Once the system gets booted the Windows will automatically start installing the device driver software.

#### *For Windows® XP-x64/Server 2003-x64*

- 1. Don't insert the PCI card into PCI slot.
- 2. Type **D:\PCI\_IO\MCS9865\XP64\PCISetup.exe**, then click **OK**. (Change **D:** to match your CD-ROM letter)
- 3. Press **"Install"**button to install the drivers.
- 4. Click **"Exit"**button to complete the driver installation.
- 5. Shutdown the PC.
- 6. Place the PCI card into the PCI slot then power on the system.
- 7. Once the system gets booted the Windows will automatically start installing the device driver software.

#### *For Windows® Vista*

1. Don't insert the PCI card into PCI slot.

- 2. Type **D:\PCI\_IO\MCS9865\Vista32\PciSetup.exe**, then click
	- **OK**. (Change **D:** to match your CD-ROM letter)
- 3. Press **"Install"** button to install the drivers.
- 4. Click **"Exit"** button to complete the driver installation.
- 5. Shutdown the PC.
- 6. Place the PCI card into PCI slot and then power on the system.
- 7. Once the system gets booted the Windows will automatically start installing the device driver software.

#### *For Windows® Vista-x64*

- 1. Don't insert the PCI card into PCI slot.
- 2. Type **D:\PCI\_IO\MCS9865\Vista64\PCISetup.exe**, then click **OK**. (Change **D:** to match your CD-ROM drive letter)
- 3. Press **"Install"** button to install the drivers.
- 4. Click **"Exit"** button to complete the driver installation.
- 5. Shutdown the PC.
- 6. Place the PCI card into PCI slot and then power on the system.
- 7. Once the system gets booted the Windows will automatically start installing the device driver software.

### *To Verify Driver Installation*

- 1. Right click **My Computer**, then click **Manage**. Click **Device Manager**.
- 2. Click on the **+**(plus sign) in front of **Ports(COM & LPT)**, two **High-Speed PCIe Serial Port …** and two **PCI-ISA Communication Port …** should be displayed.